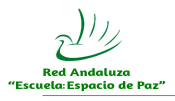

**Orden de 11 de abril de 2011, por la que se regula la participación de los centros docentes en la Red Andaluza «Escuela: Espacio de Paz» y el procedimiento para solicitar reconocimiento como Centros Promotores de Convivencia Positiva (Convivencia+).** [BOJA Nº 85 DE 03/05/2011](http://www.juntadeandalucia.es/boja/boletines/2011/85/d/updf/d1.pdf)

## **Índice**

1º.- Inscripción en la RAEEP (Añadir convocatoria y completar el formulario Datos Básicos).

2º.- Completar el equipo de trabajo.

3º.- Elaboración de la memoria de participación (en Datos Asociados.)

4º.- Cumplimentación de la Solicitud de reconocimiento centro Convivencia+ y la Ficha descriptiva (también en Datos Asociados) (nota).

## **IMPORTANTE:**

Antes de iniciar el proceso de inscripción, se debe tener decidida la modalidad de participación: como **unicentro** o como **intercentro (coordinador o asociado)**.

Si se graba la participación como unicentro, **LUEGO NO SE PODRÁ CAMBIAR ESTA OPCIÓN.**

Si se desea inscribir por la modalidad intercentro, como centro asociado, debe esperar a que primero el centro coordinador realice su inscripción y lo incluya. Realizado esto, el centro asociado ya puede iniciar su inscripción.

Si se desea inscribir por la modalidad intercentro, como centro coordinador, debe realizar su inscripción incluyendo a los centros asociados.

1º.- Inscripción en la RAEEP (Añadir convocatoria y completar el formulario Datos Básicos):

- Añadir en el apartado del Menú > Centro > Planes y proyectos, la Red Andaluza "Escuela: Espacio de Paz".

- Desde el menú "Centro" > "Planes y Proyectos Educativos", abrir el desplegable para seleccionar SOLICITADOS :

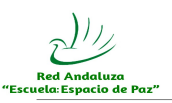

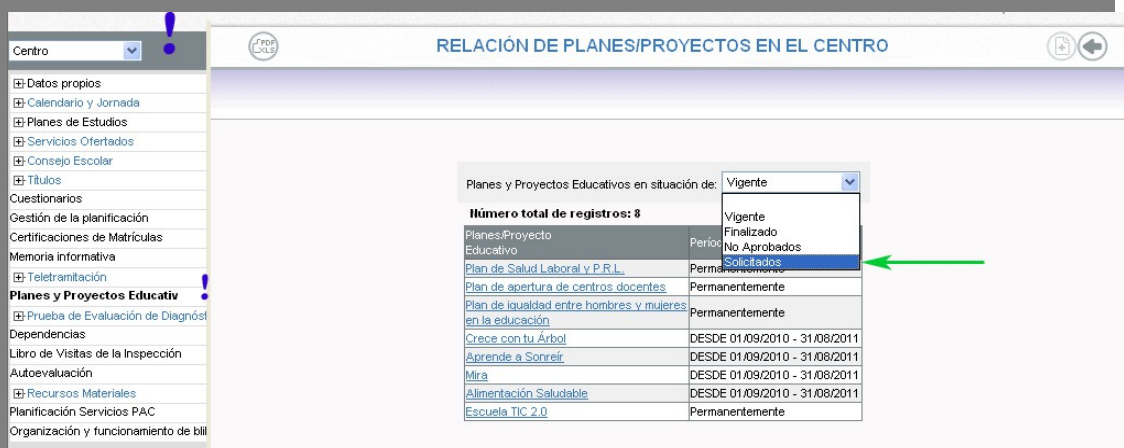

- Pulsar en el icono **(Fi)** "añadir convocatoria" (arriba a la derecha), para que aparezca el listado de planes y proyectos nuevos para añadir.

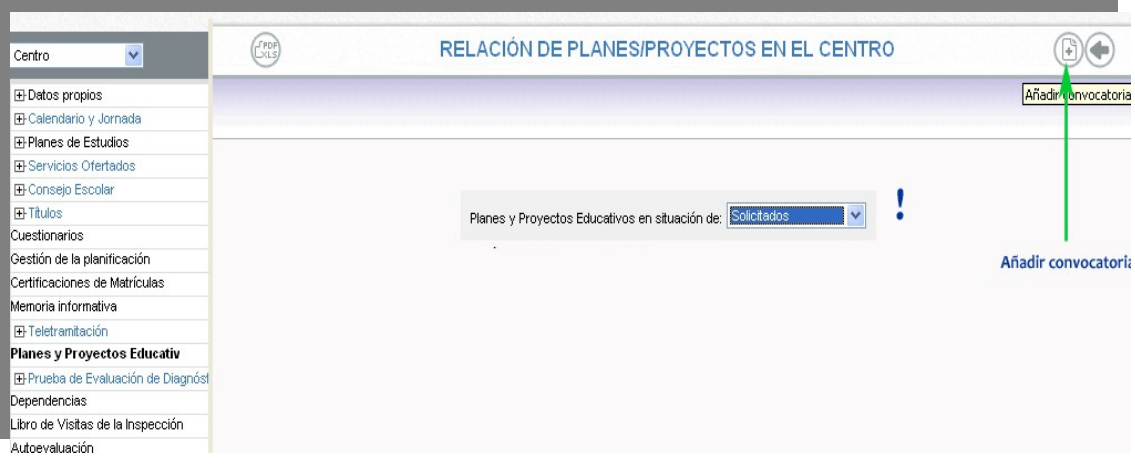

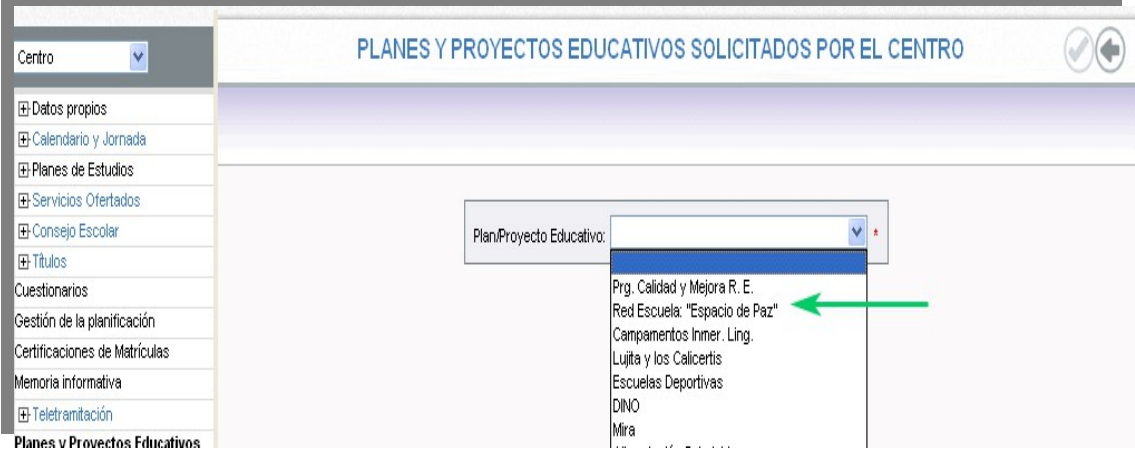

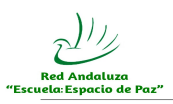

– Una vez seleccionado Red Andaluza "Escuela: Espacio de Paz", aparecerá el formulario de inscripción (Datos Básicos) para completarlo.

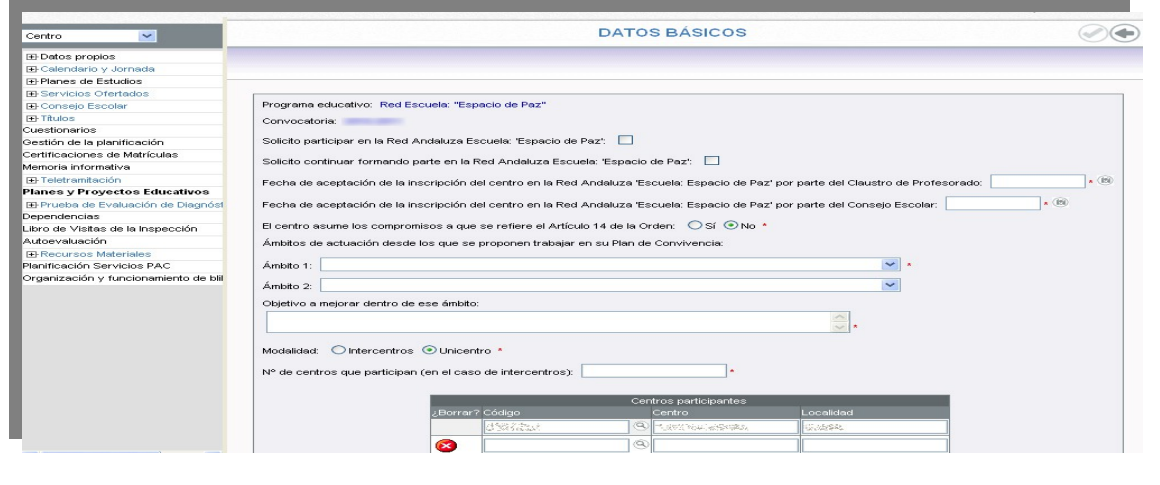

Una vez completado "Datos Básicos", pulsar en aceptar para que quede grabado.

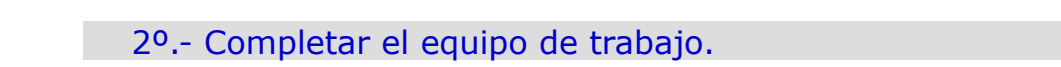

- Completar el equipo de trabajo (profesorado participante en primer lugar y a continuación la persona coordinadora y resto de sectores):

- Después de añadir convocatoria y completar el el formulario de datos básicos, desde el menú general "Centro" > "Planes y Proyectos Educativos" debe aparecer Red Andaluza "Escuela: Espacio de Paz" en el listado de vigentes. Pulsando sobre ella, se abre un submenú desde donde se accede a "Equipo de trabajo":

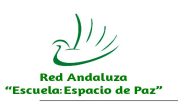

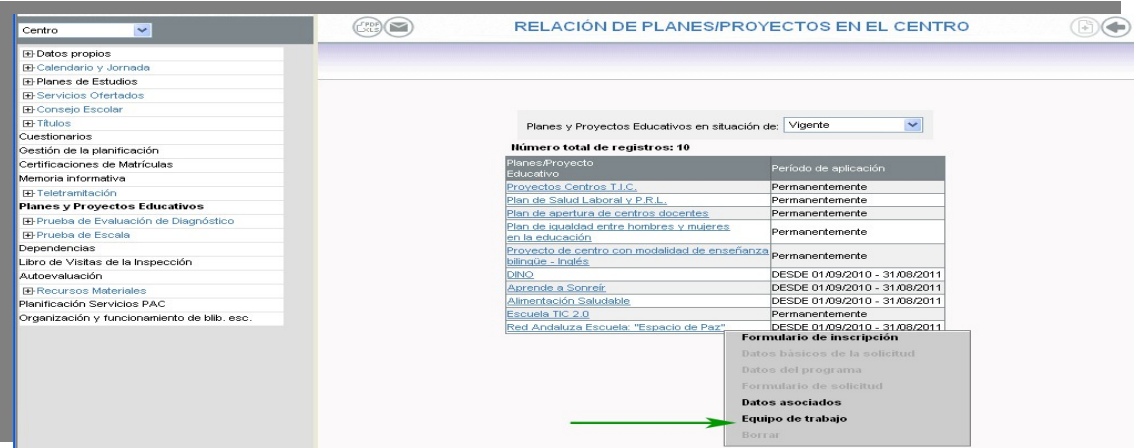

- En la ventana **Equipo de trabajo** (Relación de participantes), se deberá seleccionar, en primer lugar, el sector profesorado para incluir al **profesorado participante** y, posteriormente, designar la **persona coordinadora** entre este profesorado. El resto de organismos o instituciones participantes también se van agregando seleccionando el sector correspondiente desde esta ventana. Al seleccionar el sector E.O.E. devuelve un listado con el profesorado del Equipo de Orientación Educativa de referencia del centro que está realizando la inscripción a la RAEEP.

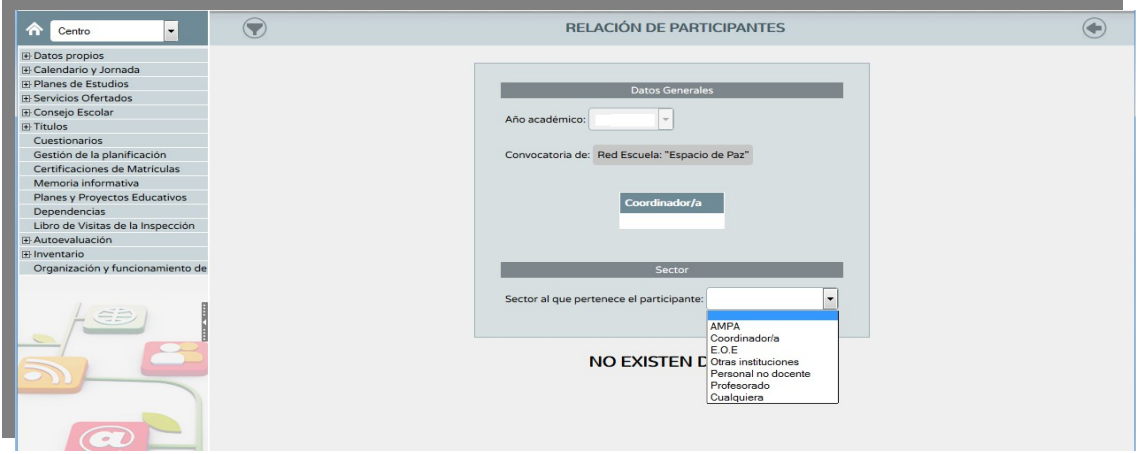

- Una vez seleccionado "Profesorado", en la ventana participantes por sector, nos dará la opción -por medio del icono "añadir" (Fi) - que señalemos en la lista del profesorado del centro a quienes participen, incluida la persona que coordinará.

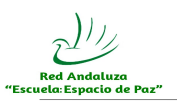

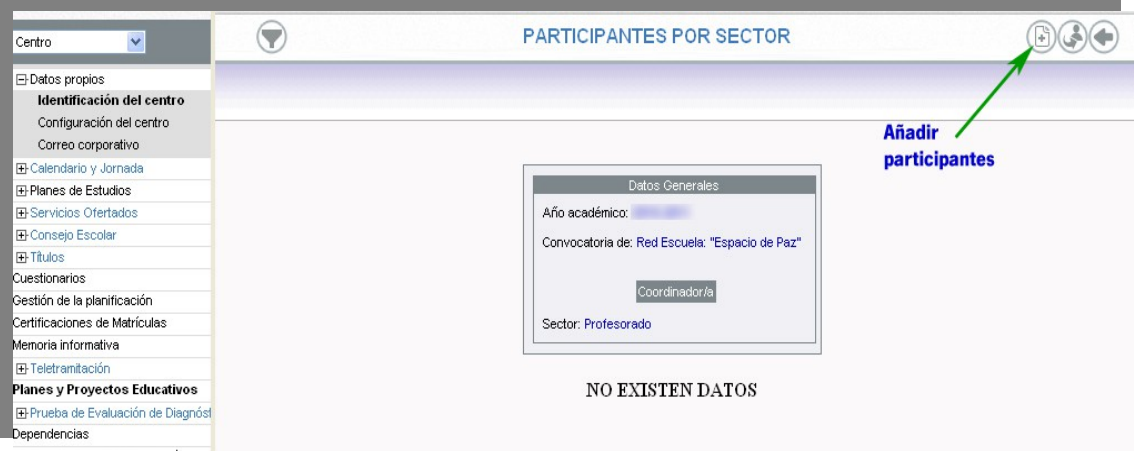

- En el listado del profesorado, debemos cliquear en el cuadro de la primera columna las personas participantes y pulsar aceptar  $\oslash$  al finalizar. Entre este profesorado debe estar incluida la persona que tendrá las funciones de coordinación.

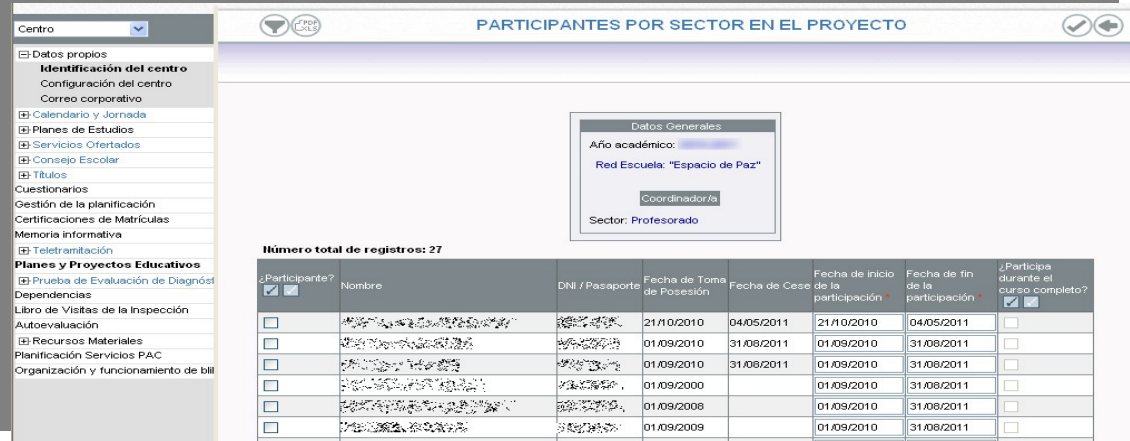

- Una vez señalado el profesorado, volviendo a la ventana ["Relación de](file:///D:/Documentos_D_local/FTP/eep/tutorial/img/relacixn_participantes.jpg) [participantes",](file:///D:/Documentos_D_local/FTP/eep/tutorial/img/relacixn_participantes.jpg) se seleccionará el sector Coordinación y en Participantes por sector (de coordinación) se pinchará en el icono correspondiente o para señalar la persona que tendrá esta función.

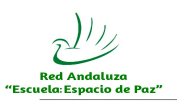

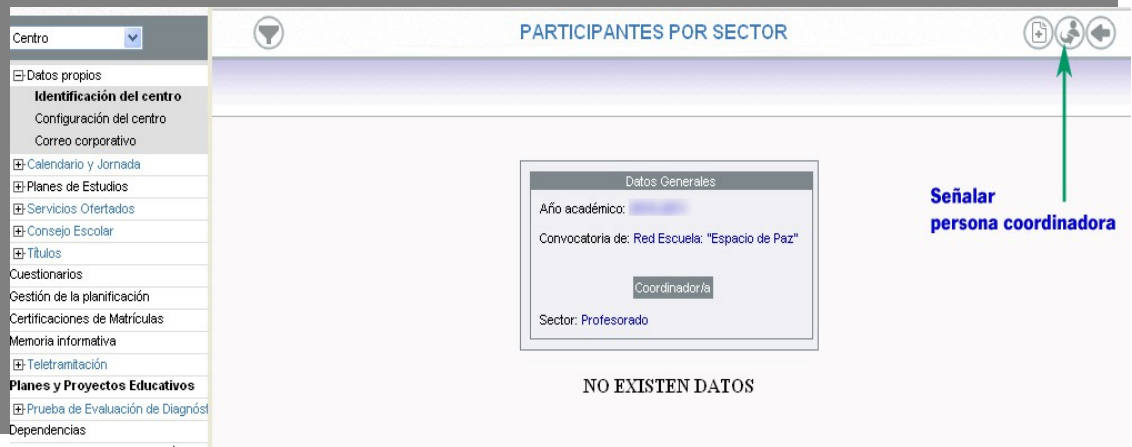

- De forma similar, aparecerá el listado del profesorado seleccionado anteriormente y se marcará la casilla de la persona coordinadora, finalmente se pulsará en aceptar  $\bigcirc$  para que quede grabado.

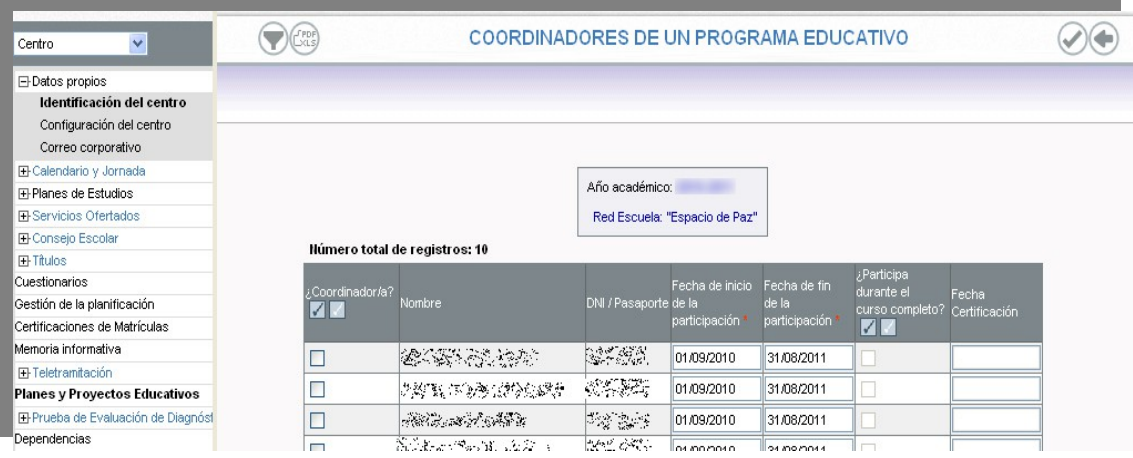

- De esta forma, debe aparecer el nombre de la persona coordinadora en el cuadro correspondiente.

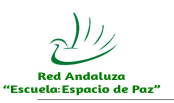

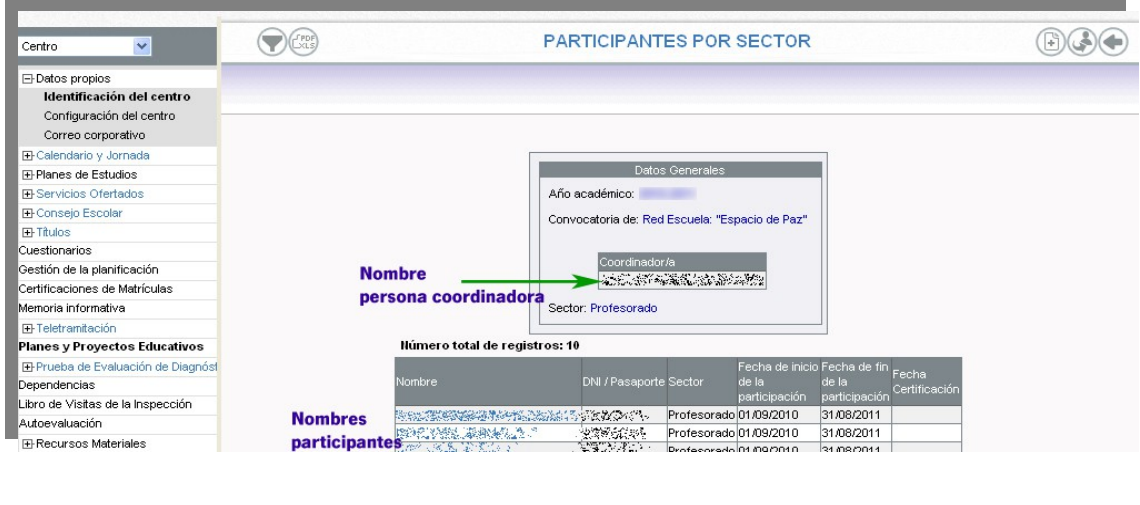

3º.- Elaboración de la memoria de participación (en Datos Asociados.)

- Desde el menú general "Centro" > "Planes y Proyectos Educativos", localizar en el listado la Red Andaluza "Escuela: Espacio de Paz". Pulsando sobre ella, se abre un submenú desde donde se accede a "**Datos asociados**":

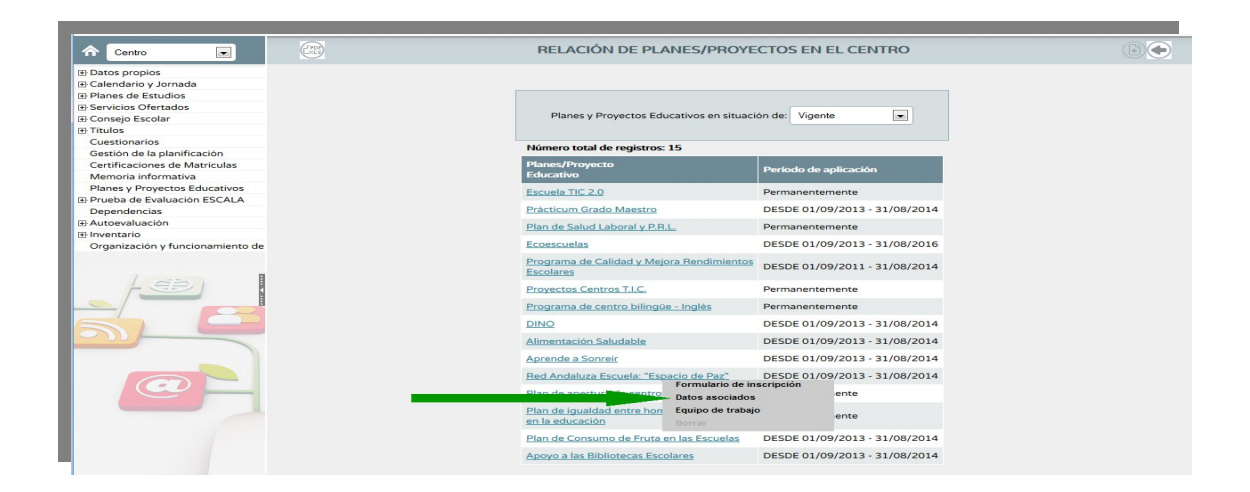

- Entrando en Datos Asociados, accedemos al enlace del formulario de la **memoria de participación**:

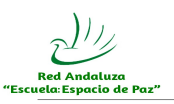

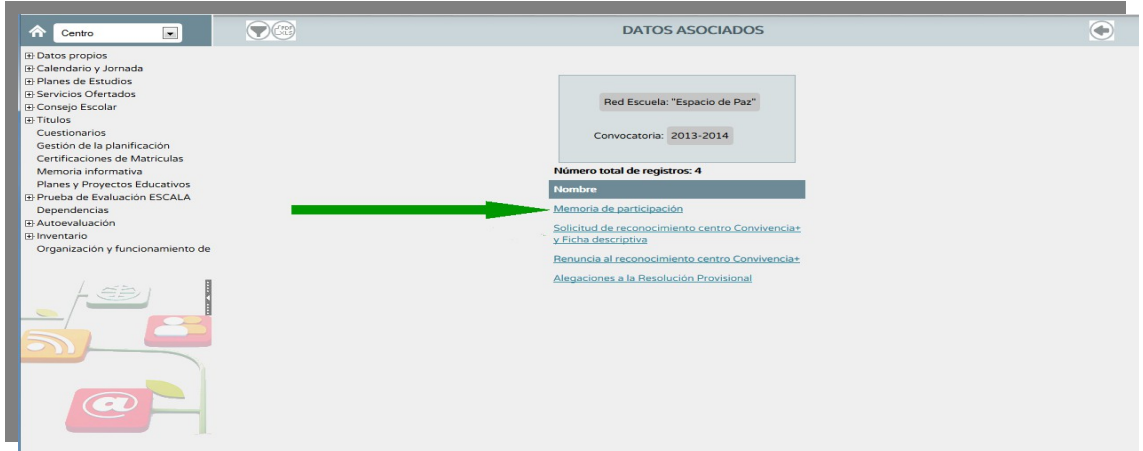

- Los distintos apartados de la Memoria de participación se completarán escribiendo directamente, o bien, pegando el texto desde otro documento. Al finalizar de rellenar todos los apartados hay que pulsar en el icono "aceptar".

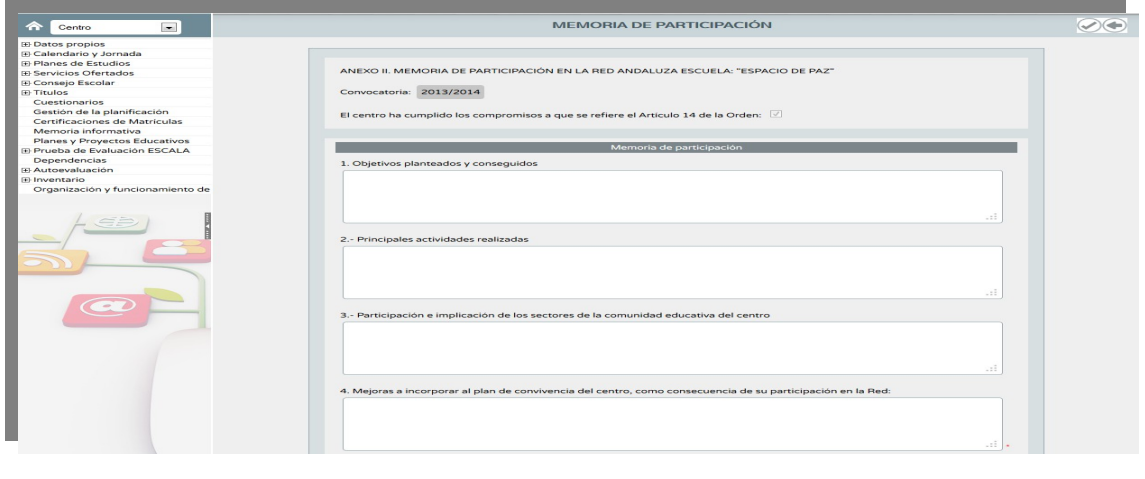

<span id="page-7-3"></span><span id="page-7-2"></span><span id="page-7-1"></span><span id="page-7-0"></span>✔ 4º.- Cumplimentación de la [Solicitud de reconocimiento centro](#page-7-3) [Convivencia+](#page-7-3) y la [Ficha descriptiva](#page-7-2) (también en [Datos Asociados\)](#page-7-1) ([nota](#page-7-0)).

- El procedimiento para la solicitud de reconocimiento como centro promotor de convivencia positiva (Convivencia +) por parte de los centros inscritos en la Red Andaluza "Escuela: Espacio de Paz", se realiza desde el Sistema de Información Séneca, con el perfil de dirección. (El plazo para la solicitud es del 10 al 30 de mayo de cada año).

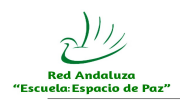

Es preceptivo tener realizada la memoria de participación para iniciar el procedimiento de solicitud de reconocimiento como centro promotor de convivencia positiva (Convivencia +).

De la misma forma que con la memoria, desde el menú general "Centro" > "Planes y Proyectos Educativos", localizar en el listado la Red Andaluza "Escuela: Espacio de Paz". Pulsando sobre ella, se abre un submenú desde donde se accede a "Datos asociados" y a los distintos formularios que hay que completar:

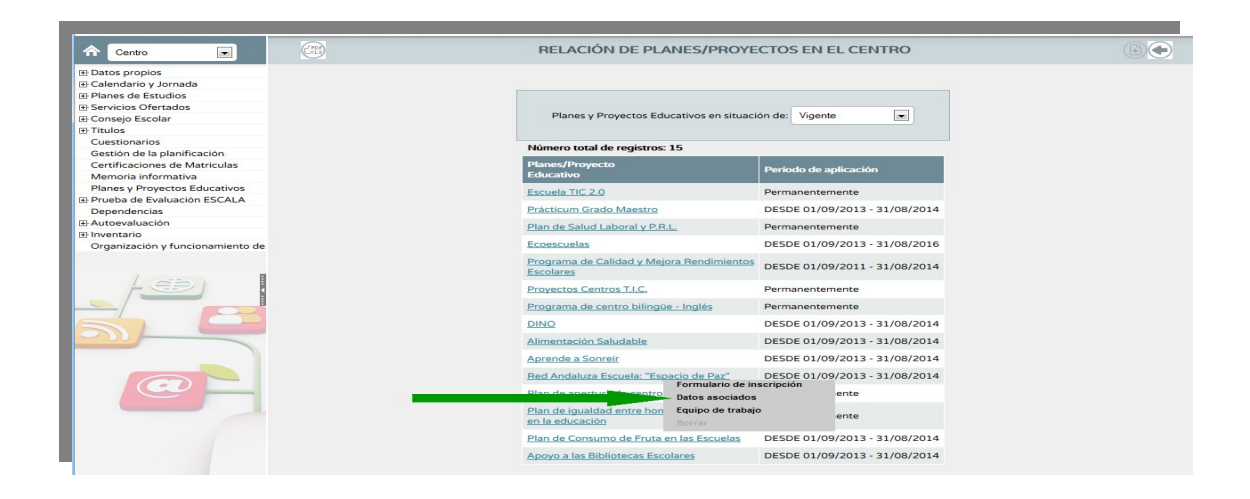

<span id="page-8-2"></span><span id="page-8-1"></span><span id="page-8-0"></span>- Entrando en Datos Asociados, accedemos al enlace del formulario de la [Solicitud de reconocimiento centro Convivencia+](#page-8-2) y [Ficha descriptiva](#page-8-1) [\(nota\):](#page-8-0)

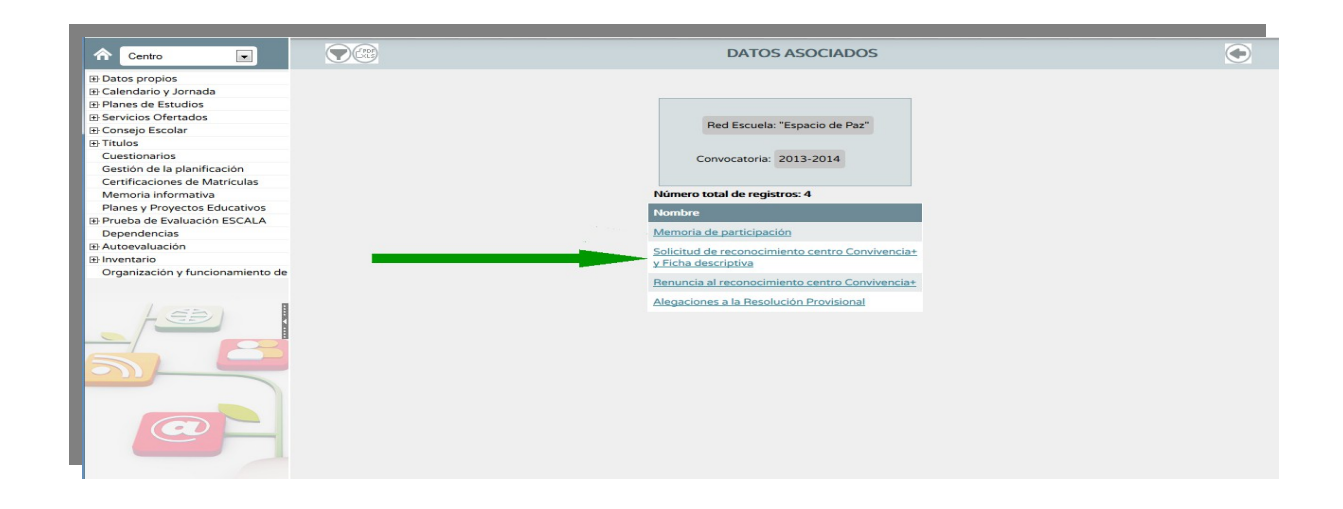

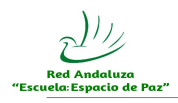

Aceptar la opción "Solicito reconocimiento como Centro Promotor de Convivencia Positiva (Convivencia+)" que se encuentra al principio del formulario.

Completar a continuación todos los apartados de la [Ficha descriptiva](#page-9-2) [\(nota\)](#page-9-1).

<span id="page-9-2"></span><span id="page-9-1"></span>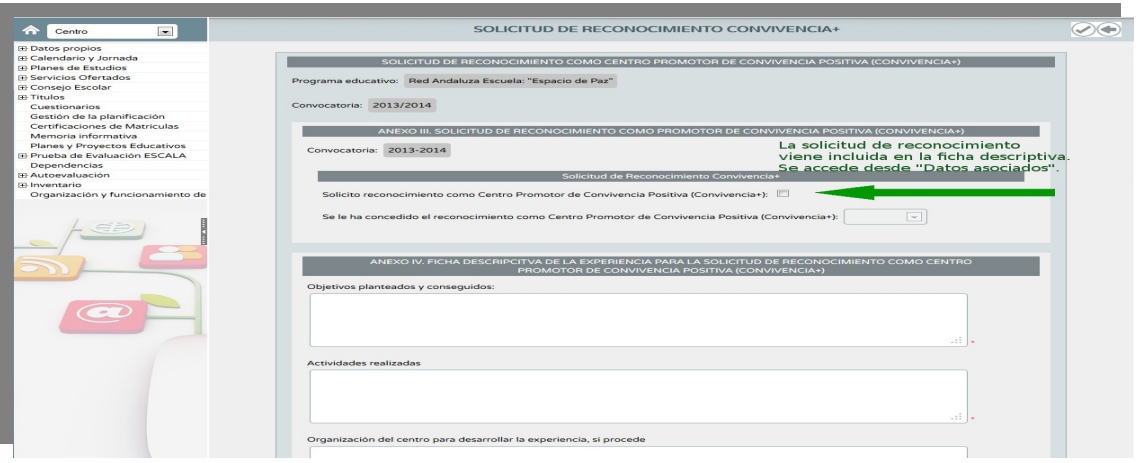

Los distintos formularios se completan introduciendo el texto (o copiando y pegando de otro documento redactado anteriormente) y se graban al finalizar pulsando el icono aceptar $\oslash$ .

**(nota)** Desde la [ficha descriptiva](#page-9-0) (al final) se pueden adjuntar, en formato digital, los materiales elaborados:

<span id="page-9-0"></span>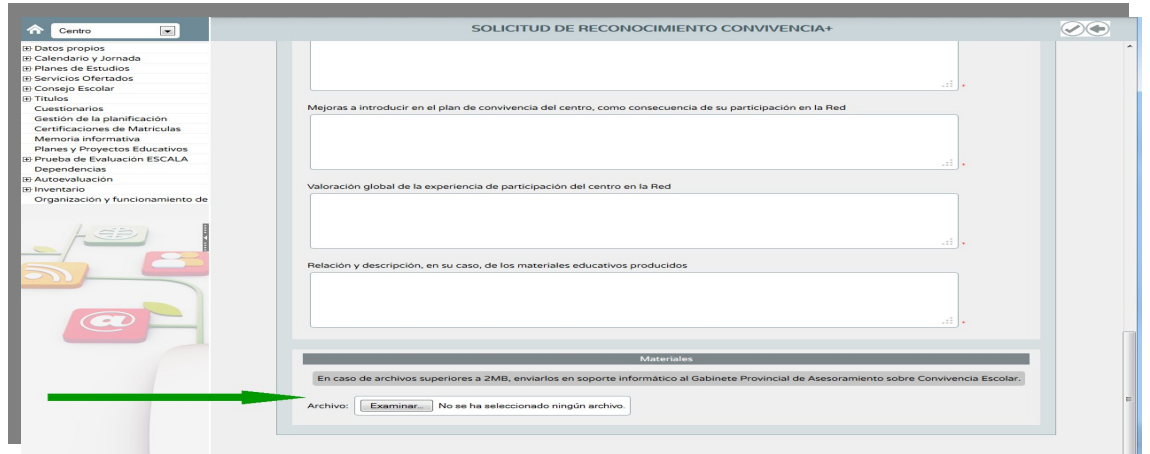